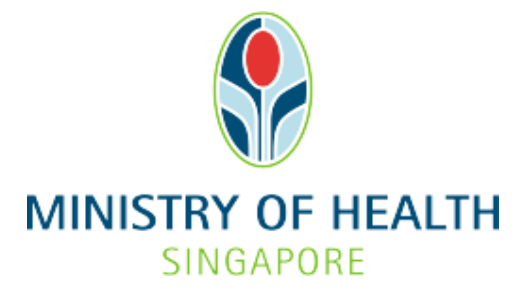

## **Healthcare Application and Licensing Portal (HALP) Internet User Guide – Cessation**

## **TABLE OF CONTENTS**

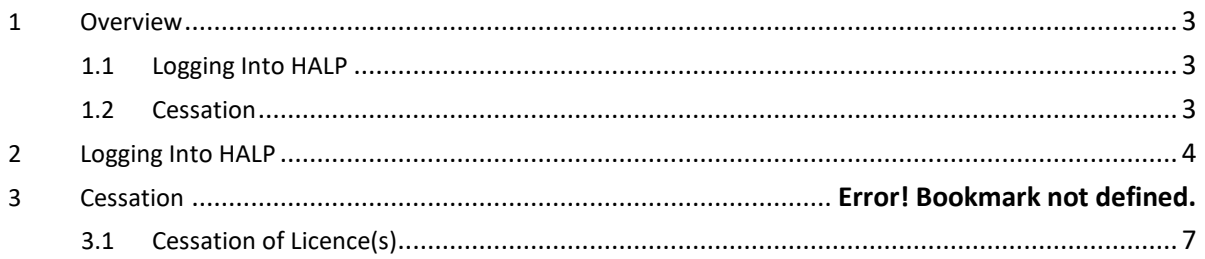

#### <span id="page-2-0"></span>**1 OVERVIEW**

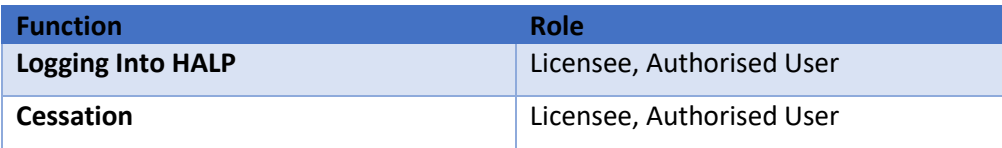

#### <span id="page-2-1"></span>**1.1 Logging Into HALP**

1. This section describes how to log into the system.

#### <span id="page-2-2"></span>**1.2 Cessation**

- 1. This function is used to cease a licence.
- 2. Multiple licences can be ceased in the same application.
- 3. If a licensable healthcare service licence is ceased, any specified services, including approval for the provision of Termination of Pregnancy and Yellow Fever Vaccination, tied to that licensable healthcare service licence will also be ceased.
- 4. Cessation cannot be submitted for licences that have in-progress applications (e.g. Appeal, Renewal and Request for Change)

#### <span id="page-3-0"></span>**2 LOGGING INTO HALP**

1. Navigate to **HALP** website

(https://halp.moh.gov.sg/main-web/eservice/INTERNET/FE\_Landing).

Select **Healthcare Application and Licensing Portal (HALP)**.

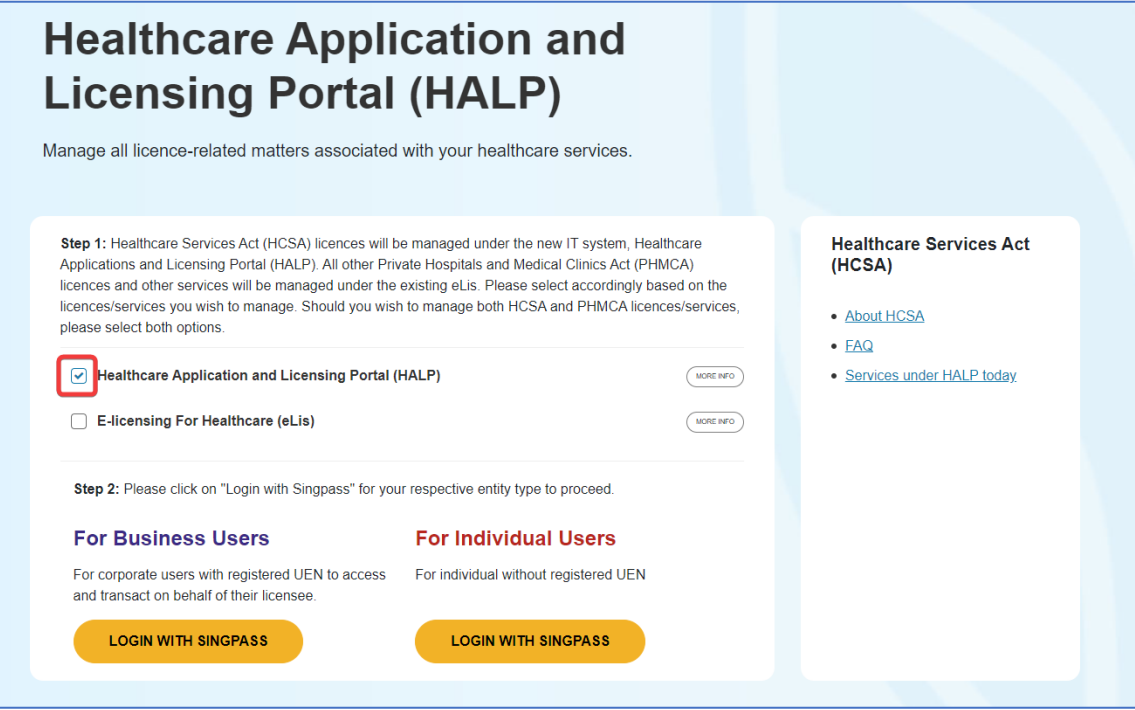

- 2. Click **LOGIN WITH SINGPASS** for either **Business Users** or **Individual Users**. In this example, we are logging in as an **Individual User.** Note:
	- For corporate users, please select **LOGIN WITH SINGPASS** under **For Business Users**. Otherwise, please select **LOGIN WITH SINGPASS** under **For Individual Users.**
	- For individual users, you will be issued a UEN once your licence application is approved. Thereafter, please login as a **Business User**.
	- The login process is the same for both Business and Individual users.

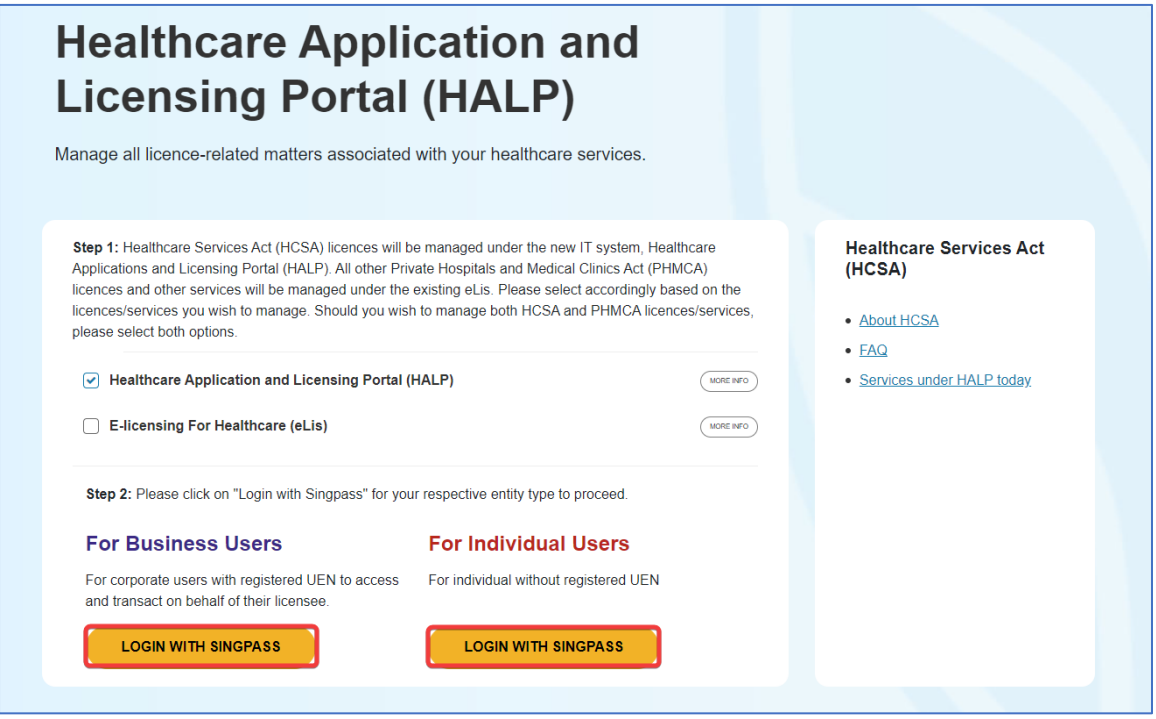

3. You will be directed to the **Singpass Login Page**.

You may login to **HALP** by scanning the **QR code** with your **Singpass app** and proceed to authenticate using your phone.

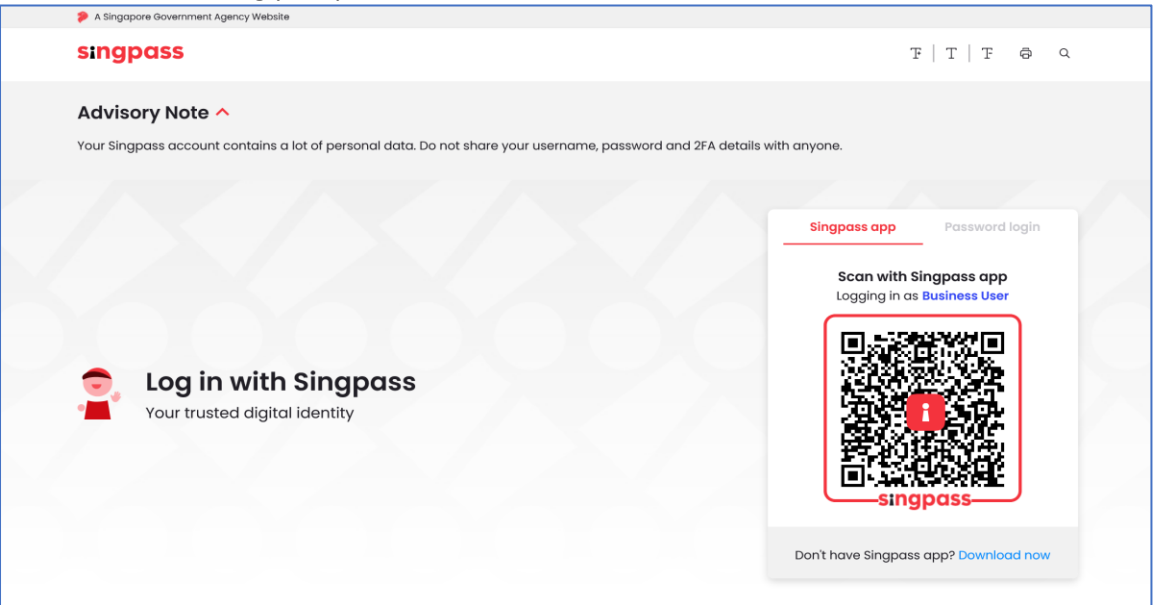

4. Alternatively, you may login to **HALP** using your **Singpass ID** and **Password.** Click on **Log In** to proceed.

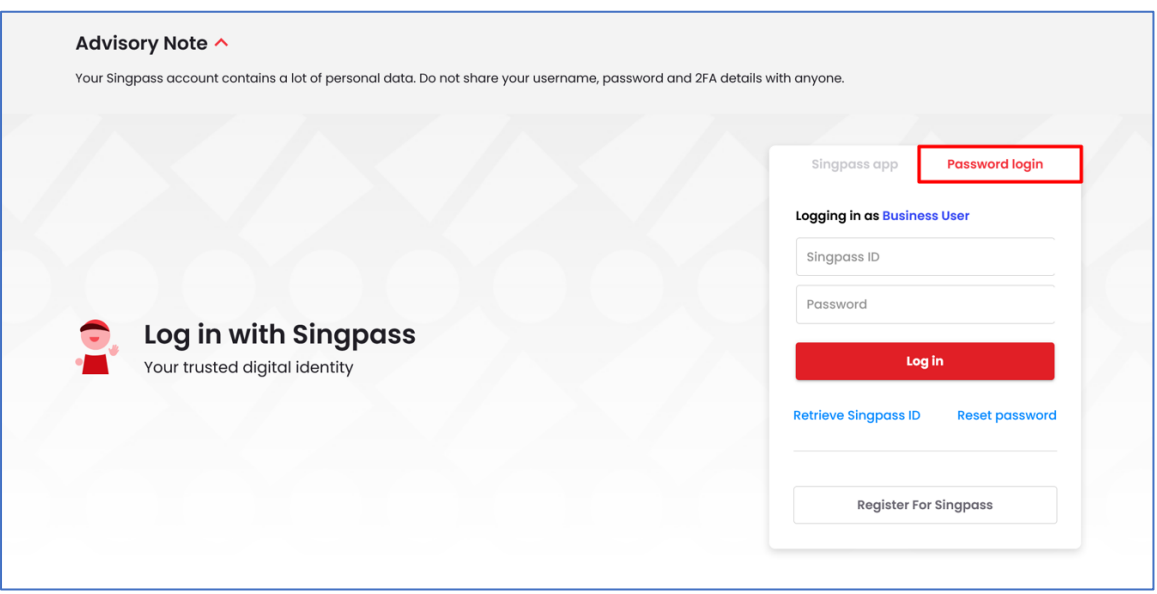

### **3 CESSATION**

#### <span id="page-6-0"></span>**3.1 Cessation of Licence(s)**

#### 1. At the **Dashboard** page, click on the **Licences** tab.

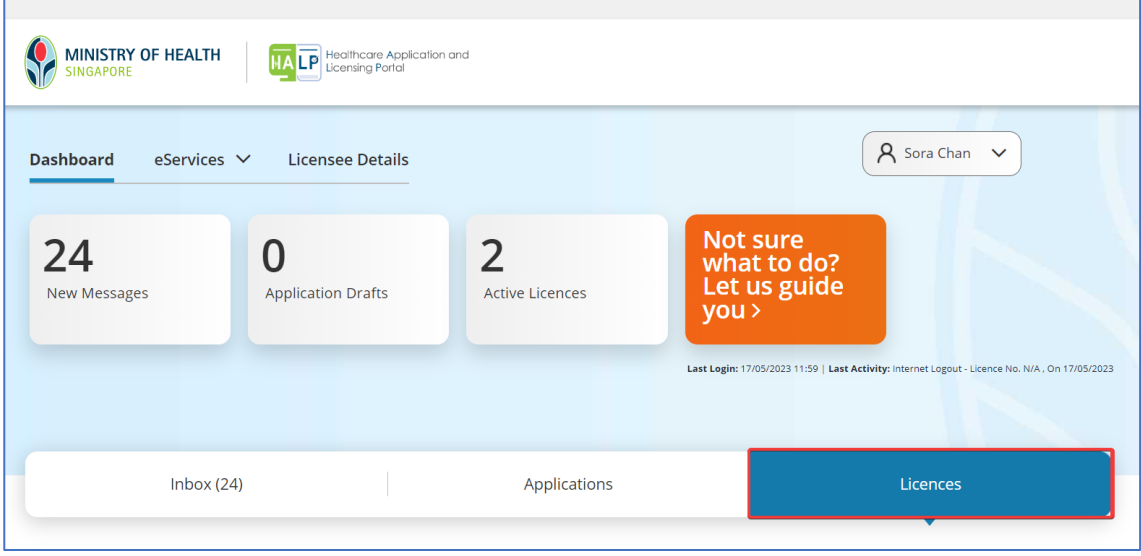

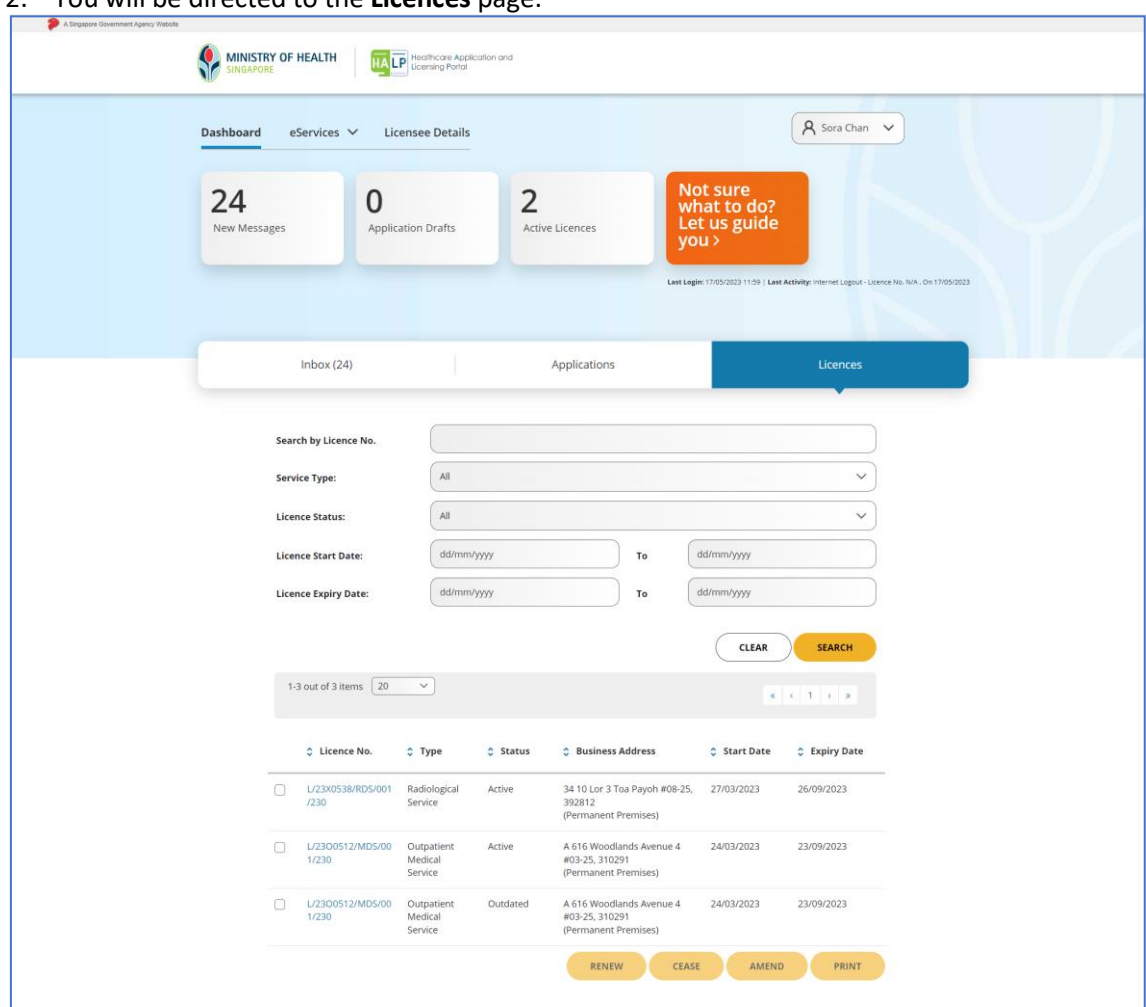

2. You will be directed to the **Licences** page.

3. You may filter the licences by the **Licence No.**, **Service Type**, **Licence Status**, **Licence Start Date** range and **Licence Expiry Date** range. Click **SEARCH**.

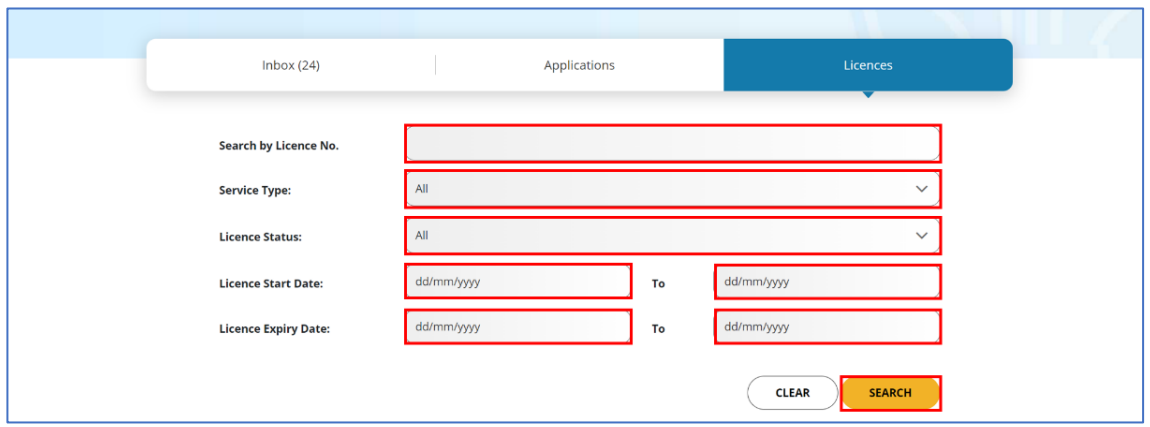

4. The screenshot below is an illustration on how to search for a licence. Note:

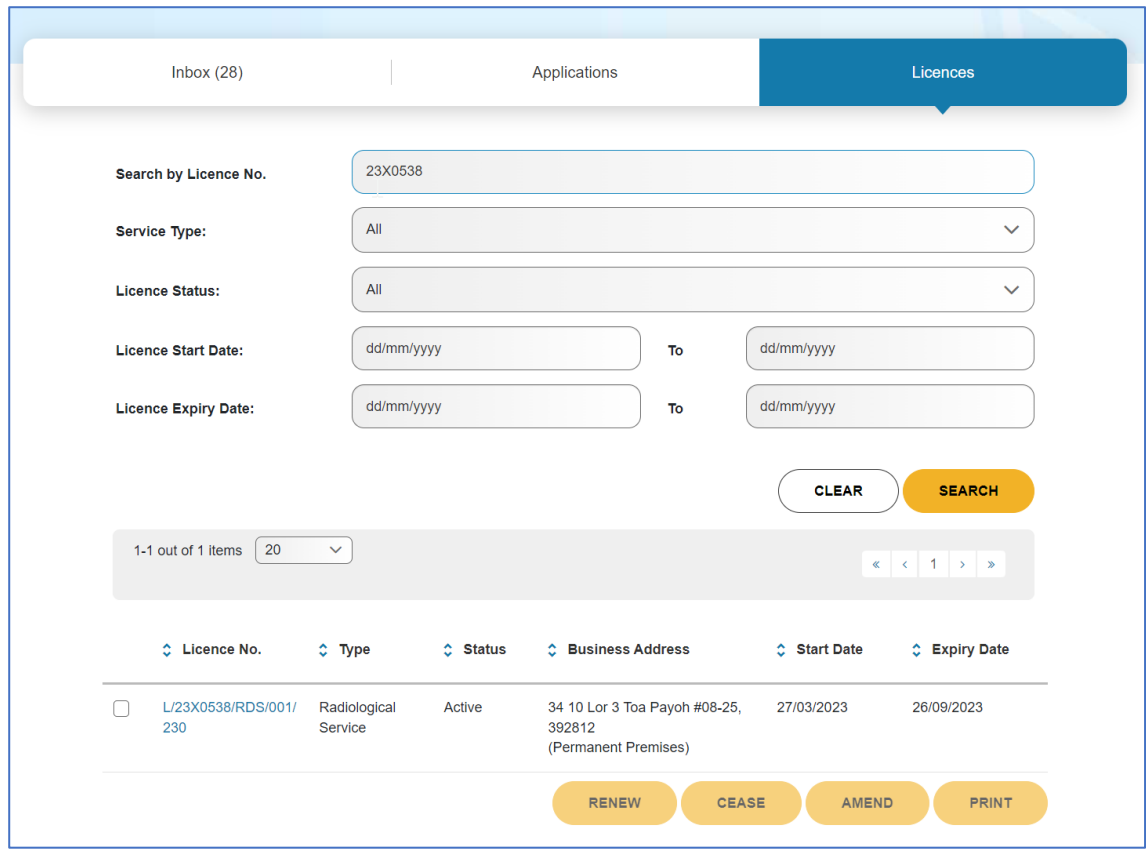

• One or more search parameters may be entered

## 5. Scroll down and select the **checkbox** of the **licence(s)** that you wish to cease and click **CEASE**.

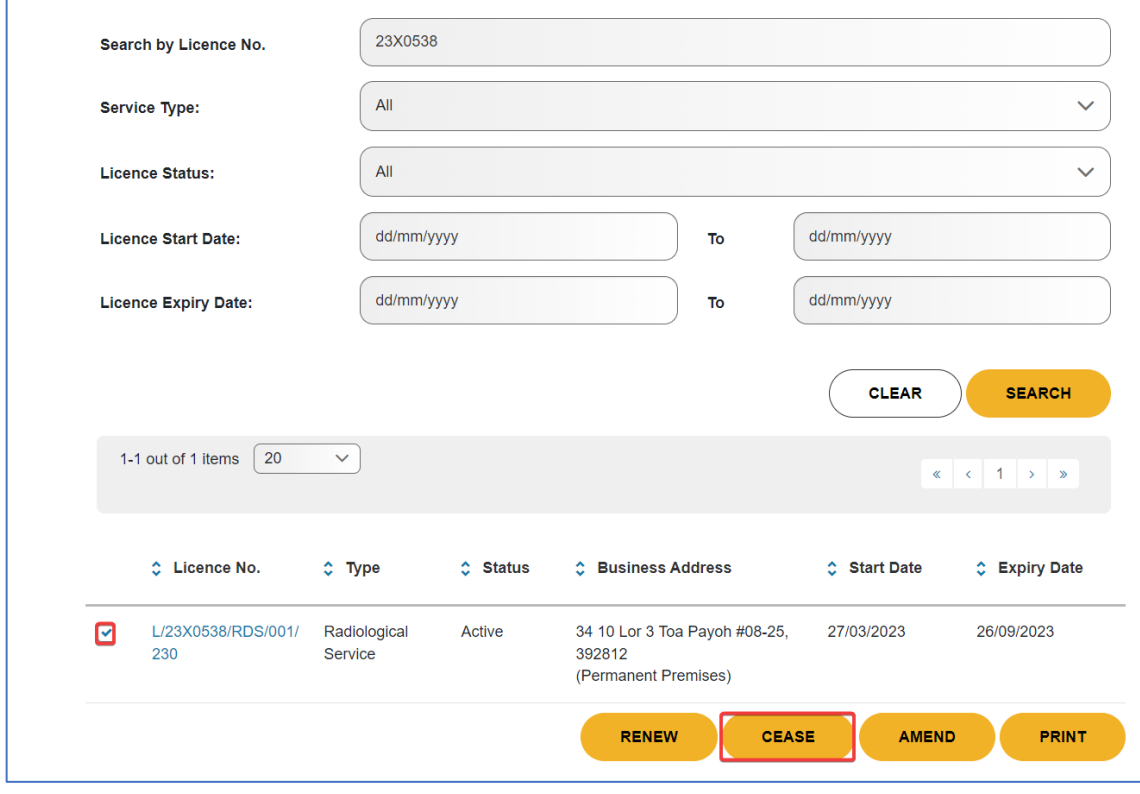

6. You will be redirected to the **Cessation Form** page.

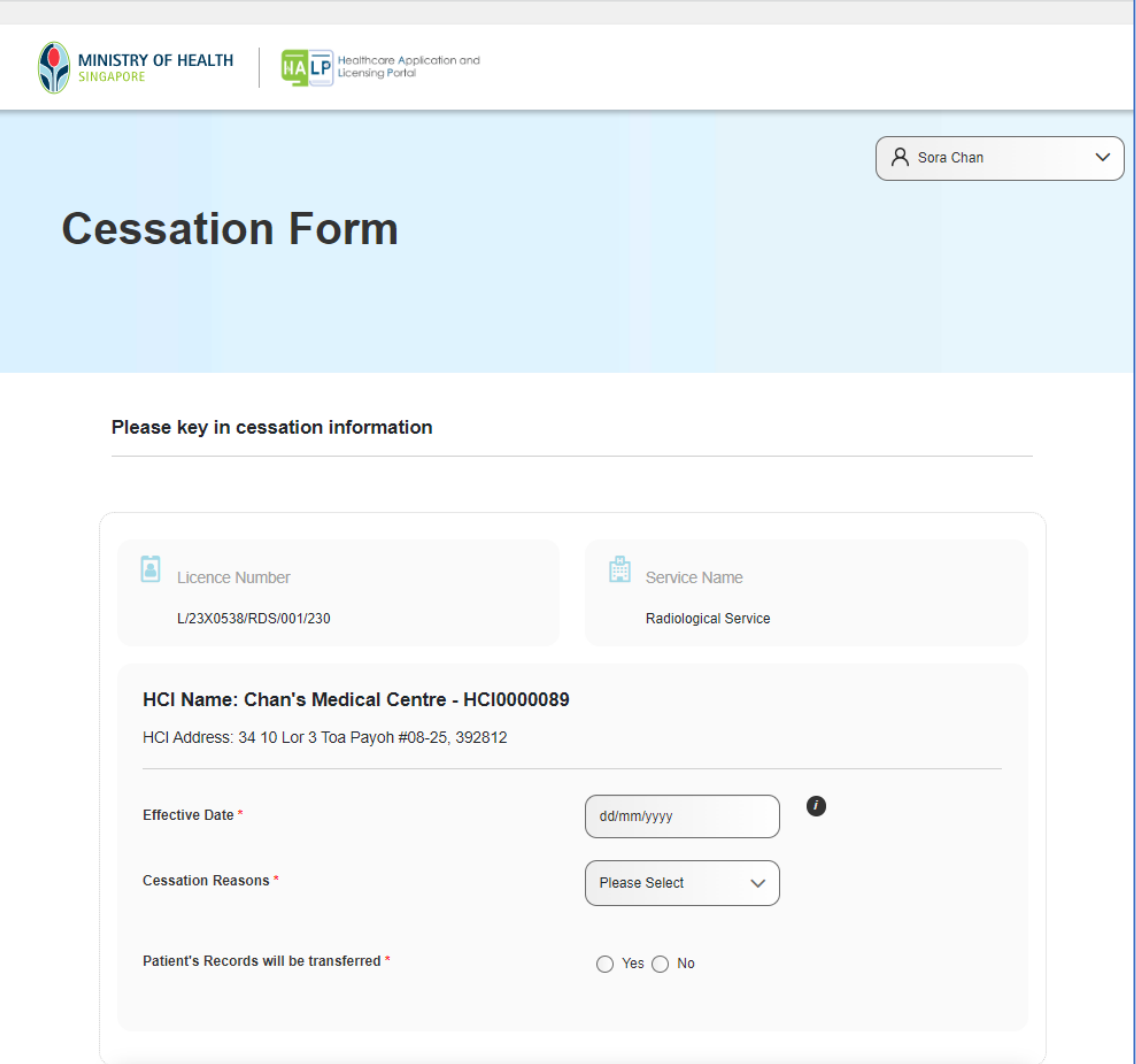

7. For each **Licence** selected for **Cessation**, you are required to complete a **cessation form**. You would need to key in the **cessation information** for the respective **Licence** which is to be ceased. (i.e. **Effective Date**, **Cessation Reasons** and whether the **Patients' Record will be transferred**.)

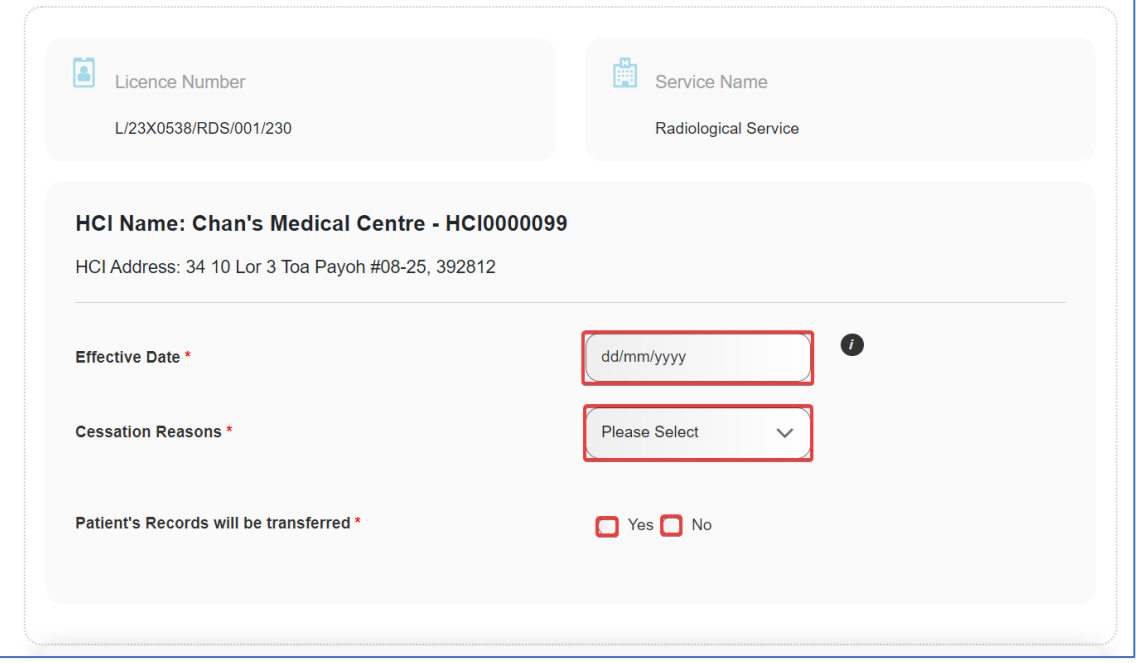

- 8. Key in the **Effective Date** of cessation.
	- Note:
		- The licensee must notify the **Director-General for Health** via the submission of the Cession form at least 30 days before the cessation of operation, letting, sale, disposal of his service, or surrender of his licence.
		- This information can be found by hovering cursor over the information *i* icon.

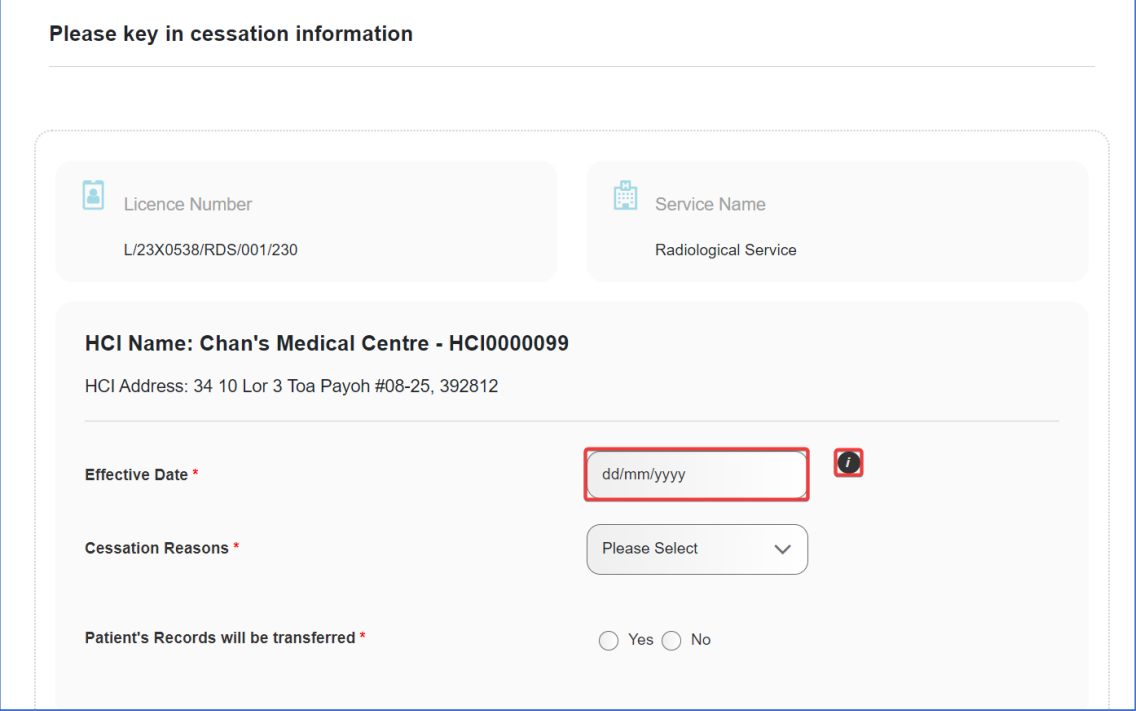

9. Select the **Cessation Reasons – No longer providing this service(s)**.

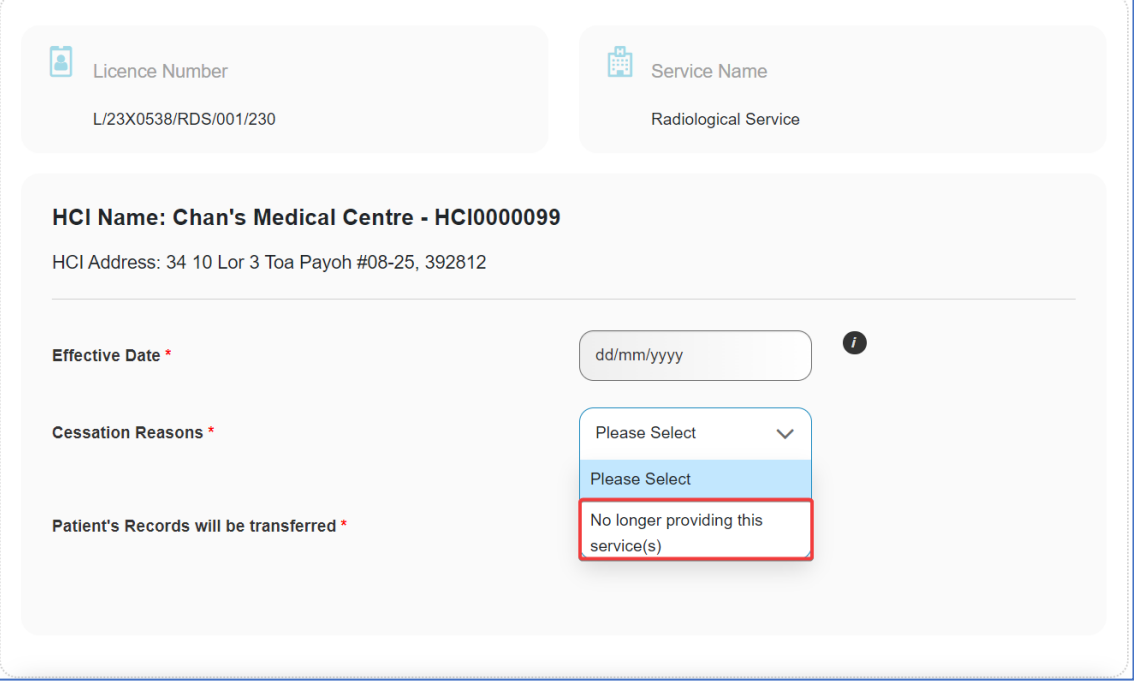

10. If **Yes** is selected for **Patient's Records will be transferred**, it is **mandatory** for you to indicate where the patient's records will be transferred to and stored.1

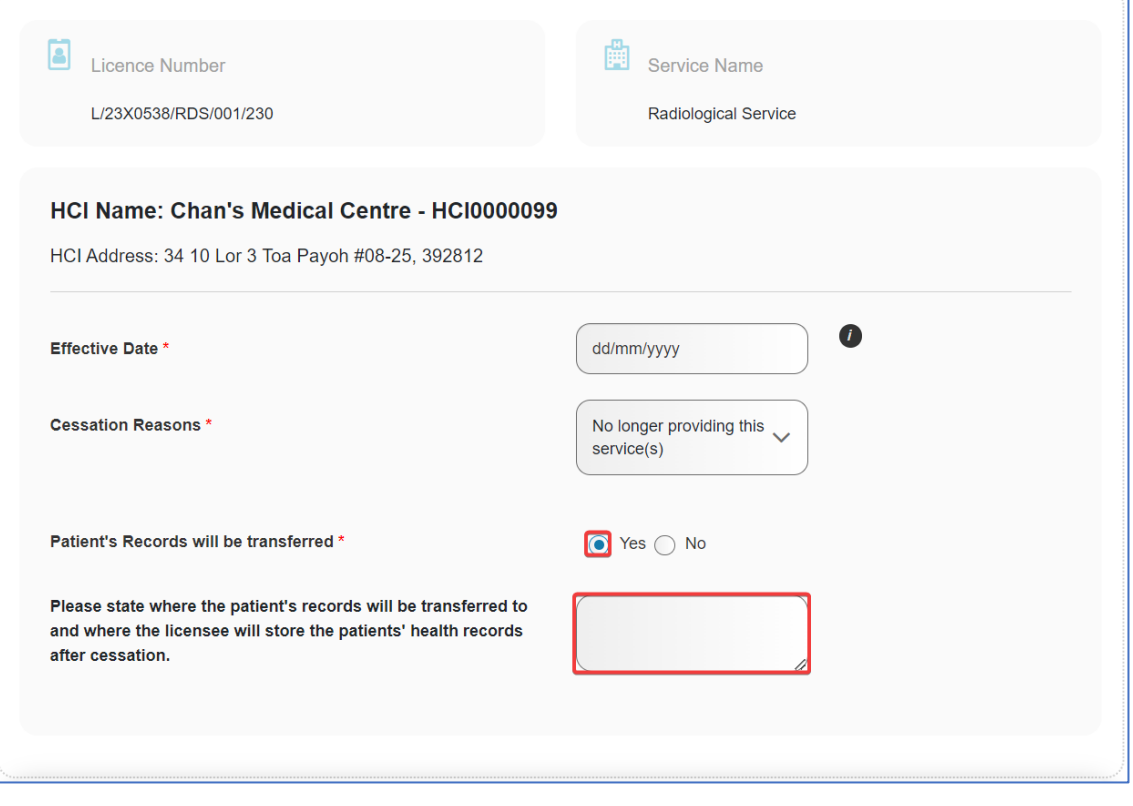

11. If **No** is selected, it is **mandatory** to provide a reason and indicate the measures in place to ensure continuity of care for patients.

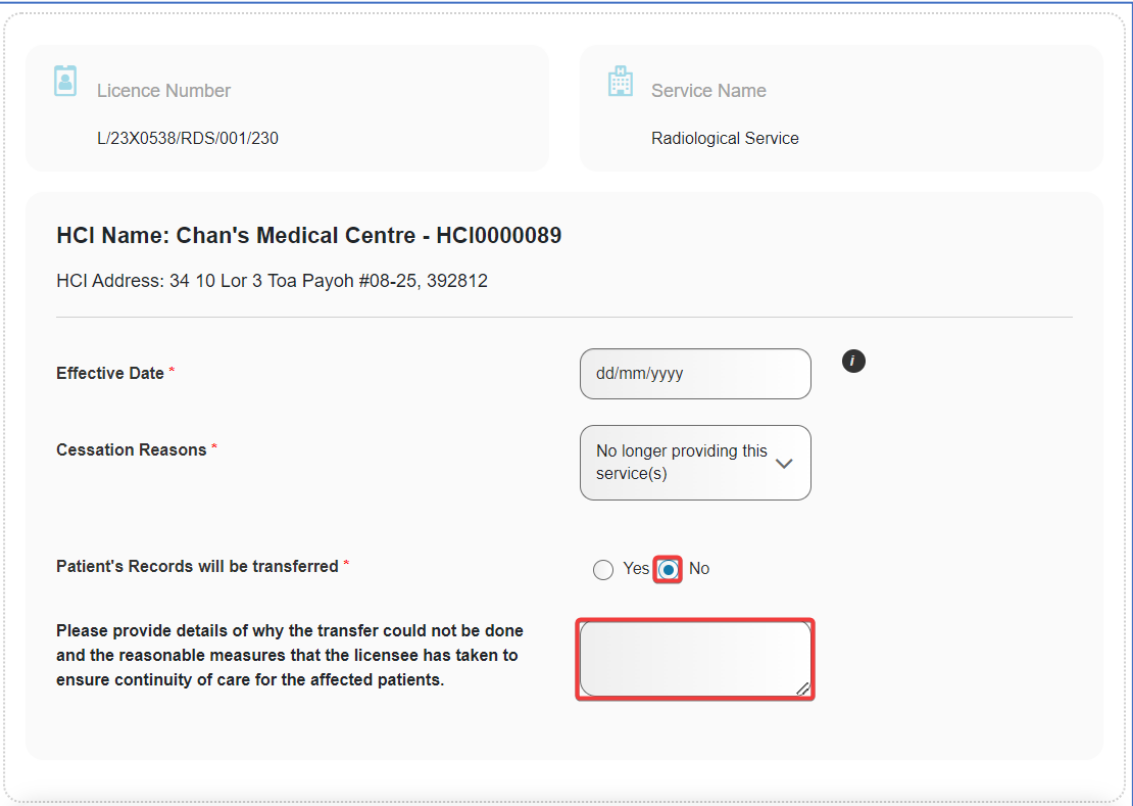

12. Scroll down and complete the **Declarations** section.

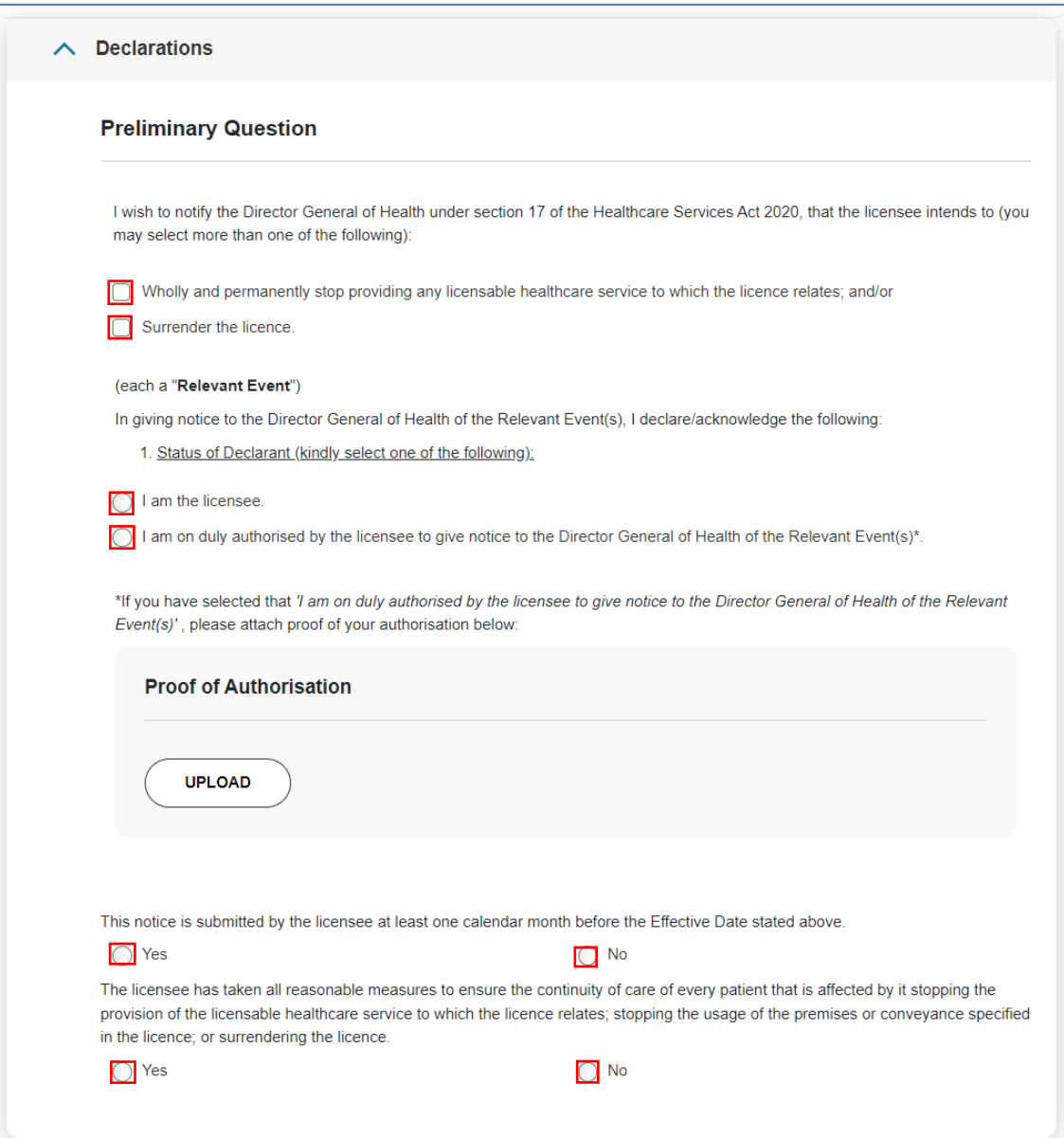

13. Do note that if you have selected "**I am duly authorised by the licensee to give notice to the Director General of Health of the Relevant Event(s)\*.",** you will need to upload your proof of authorisation. Proceed to click **UPLOAD.**

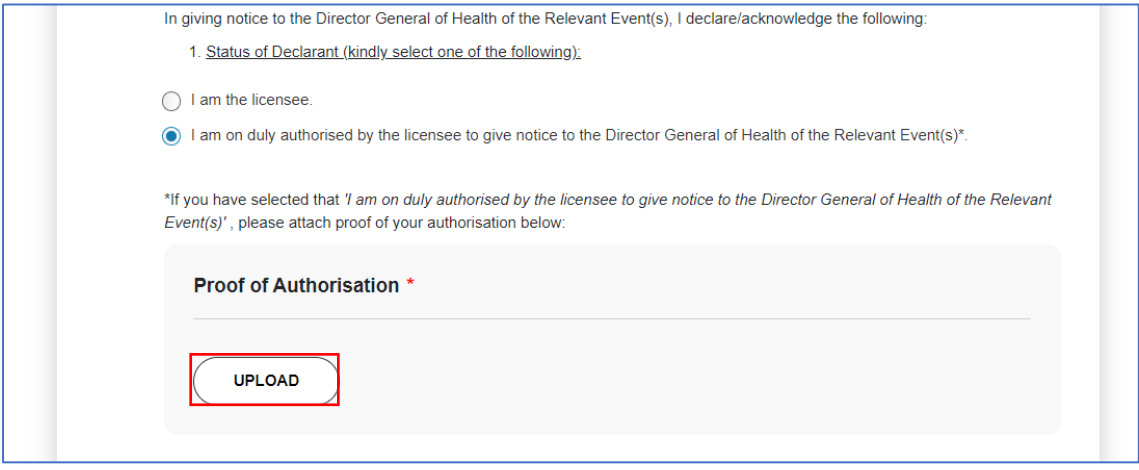

# 14. Once you have completed the **Declarations** section and the cessation Form, click **NEXT**.

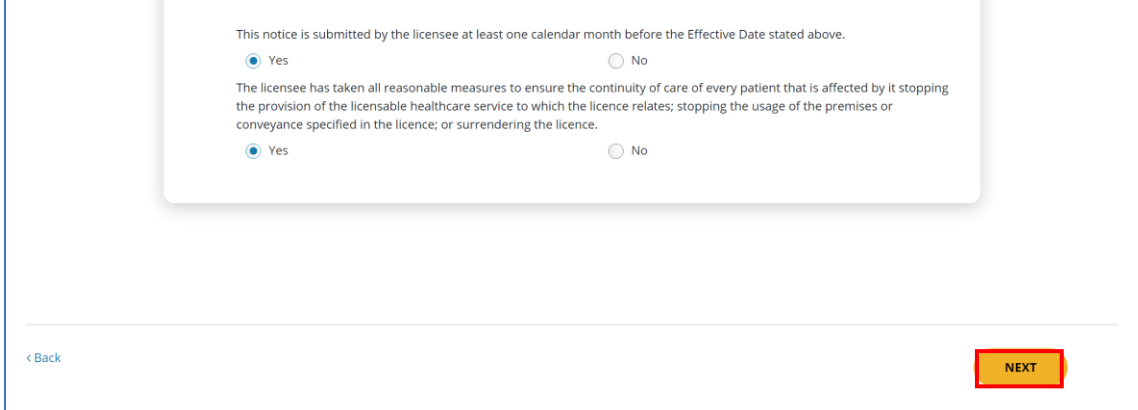

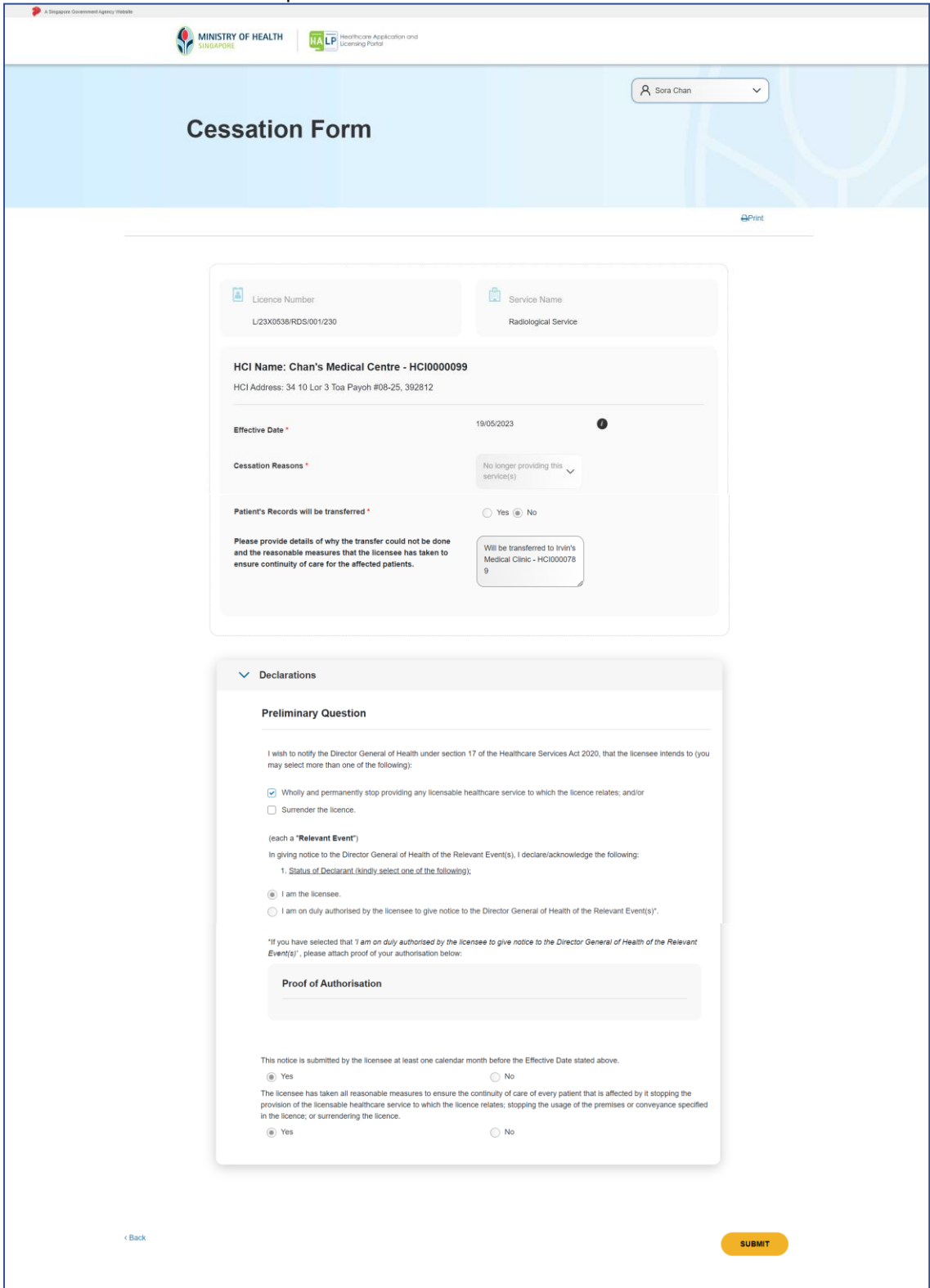

#### 15. You will be redirected to preview the **Cessation Form**.

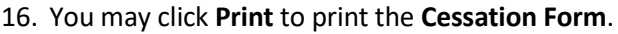

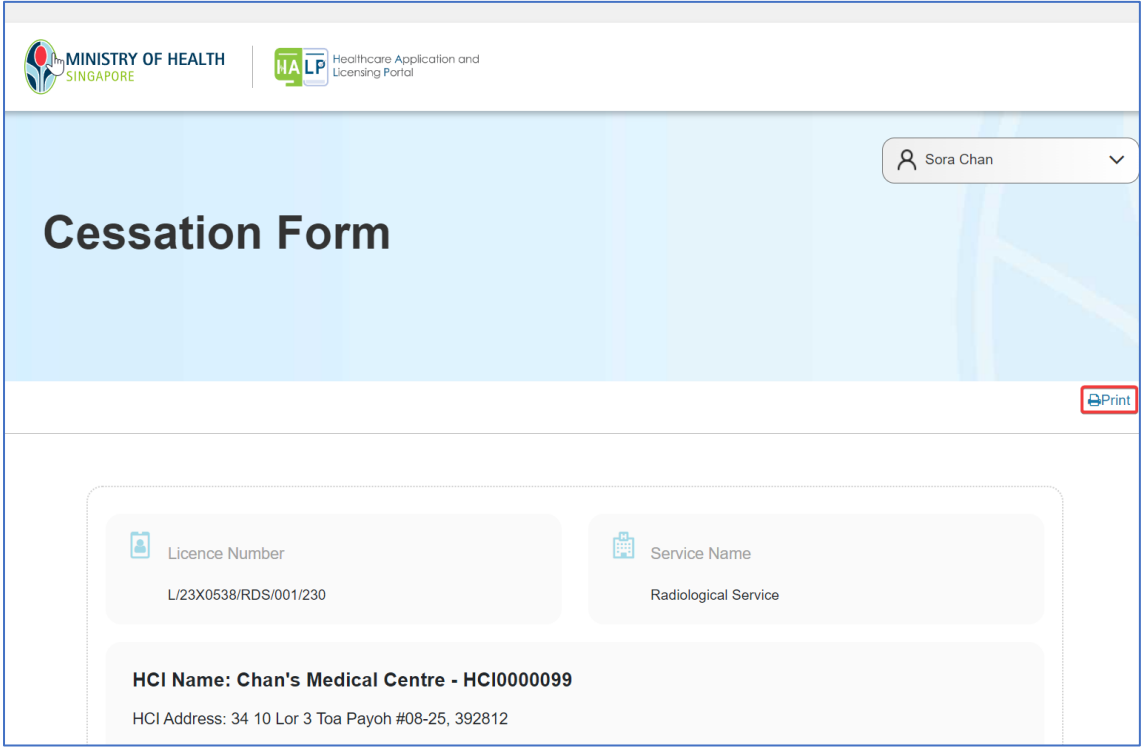

17. Verify all information entered in the **Cessation Form**. Once done, click **SUBMIT** at the bottom of the page.

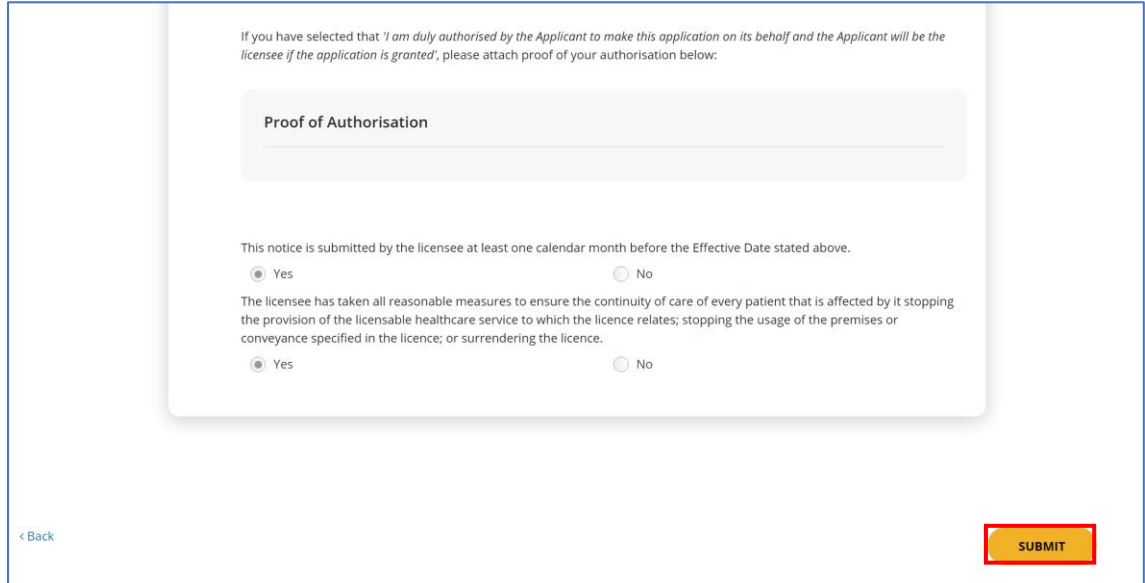

18. An acknowledgement page will be displayed when the **Cessation Form** is submitted successfully.

Note:

- You will receive an email acknowledgement.
- Cessation will take place on the effective date indicated.
- You will receive a second email notification if your licence is to be ceased on a future date.

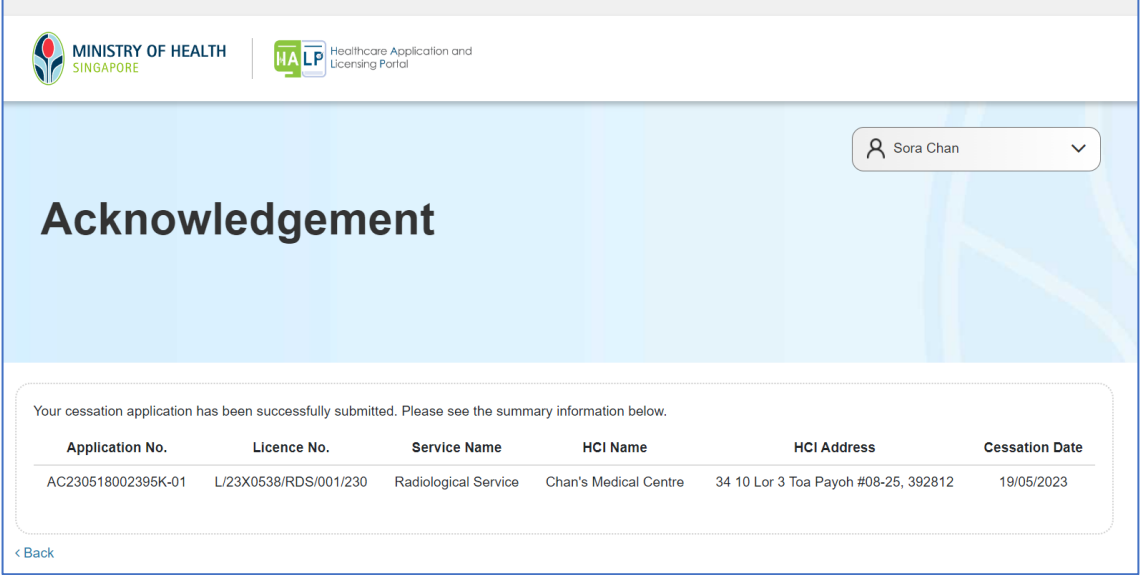